# **E**<sup>\*</sup>SYSOLUTION

# **Y50-Series Product User Instructions**

Version: V.1.0

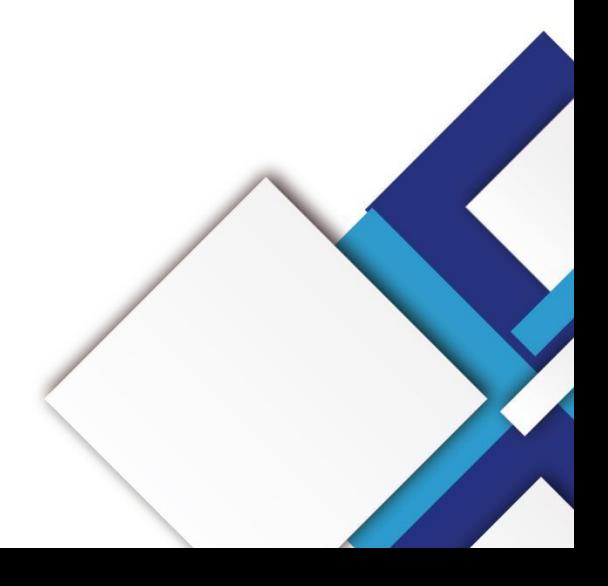

#### **Statement**

Dear user friend, thanks for choosing SHENZHEN SYSOLUTION TECHNOLOGY CO.,LTD (hereinafter referred to as Sysolution) as your LED advertising equipment control system. The main purpose of this document is to help you quickly understand and use the product.We strive to be precise and reliable when writing the document, and the content may be modified or changed at any time without notice.

### **Copyright**

The copyright of this document belongs to Sysolution. Without the written permission of our company, no unit or individual may copy or extract the content of this article in any form.

#### **Trademark**

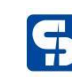

for  $\left($  T<sub>1</sub><sup>o</sup> is a registered trademark of Sysolution.

# **Update Record**

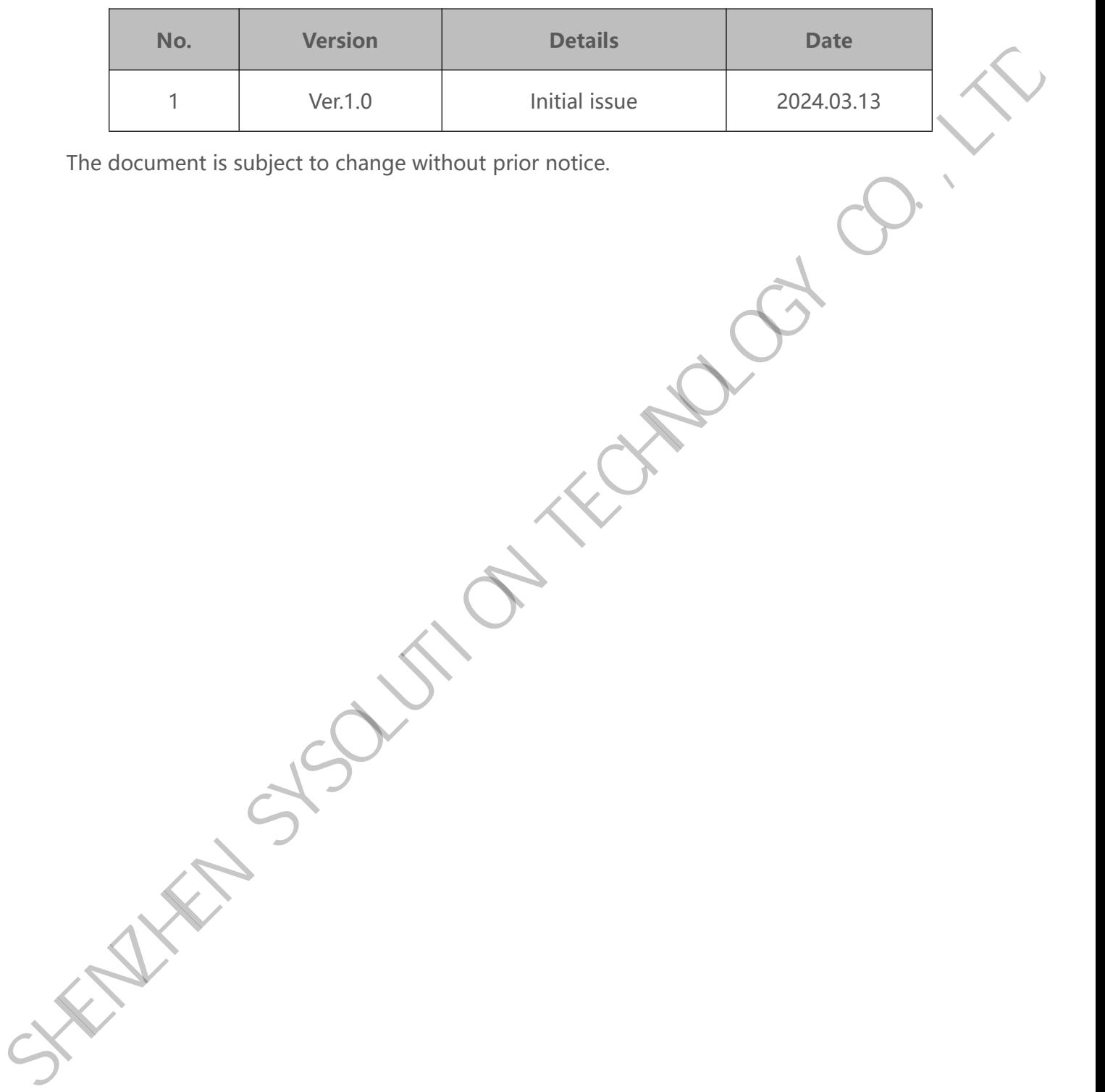

The document is subject to change without prior notice.

## **Catalogue**

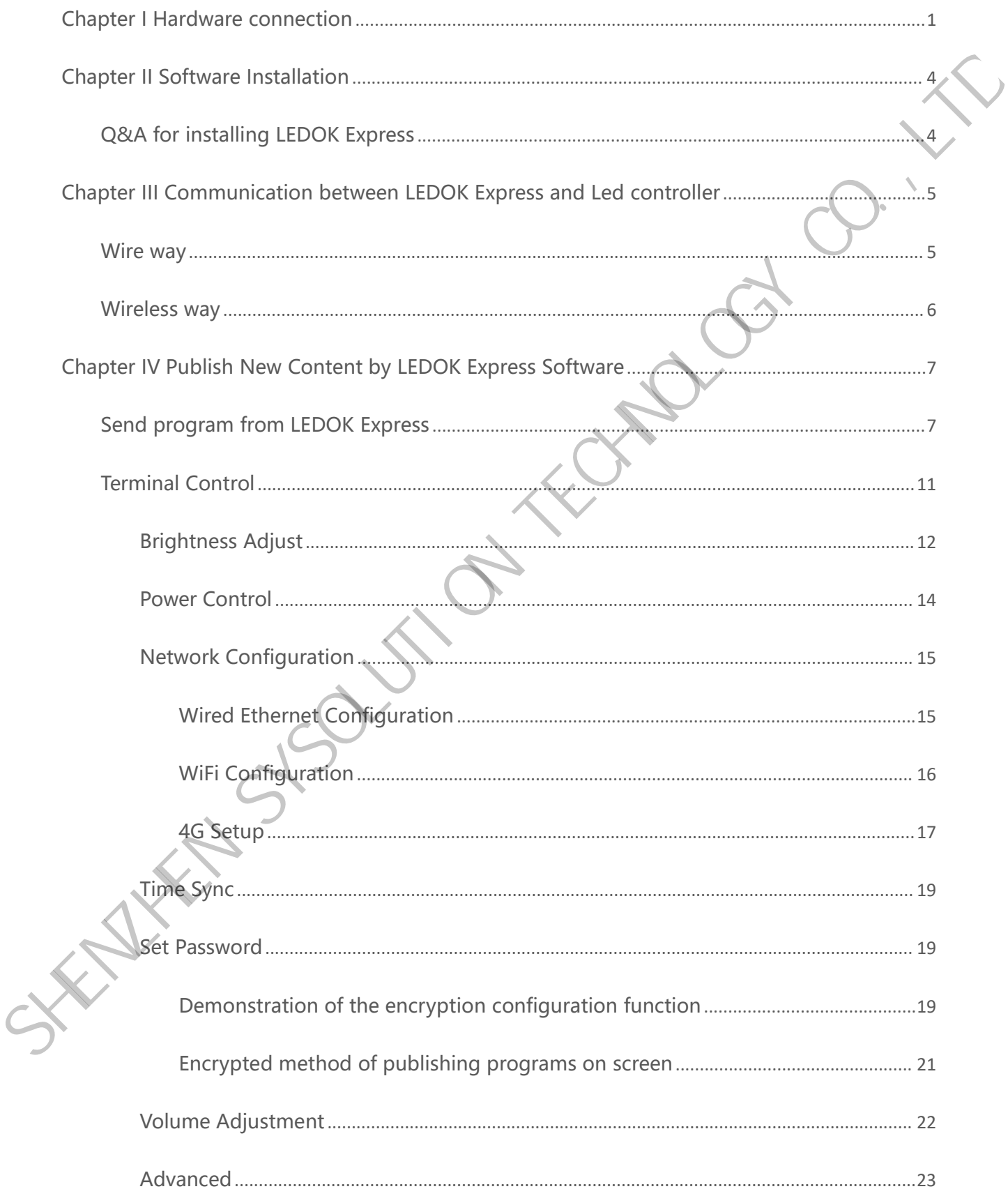

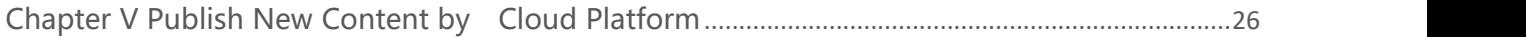

SHELL SYSTEM OF YOUTH OF CO., LTD

# <span id="page-5-0"></span>**Chapter I Hardware connection**

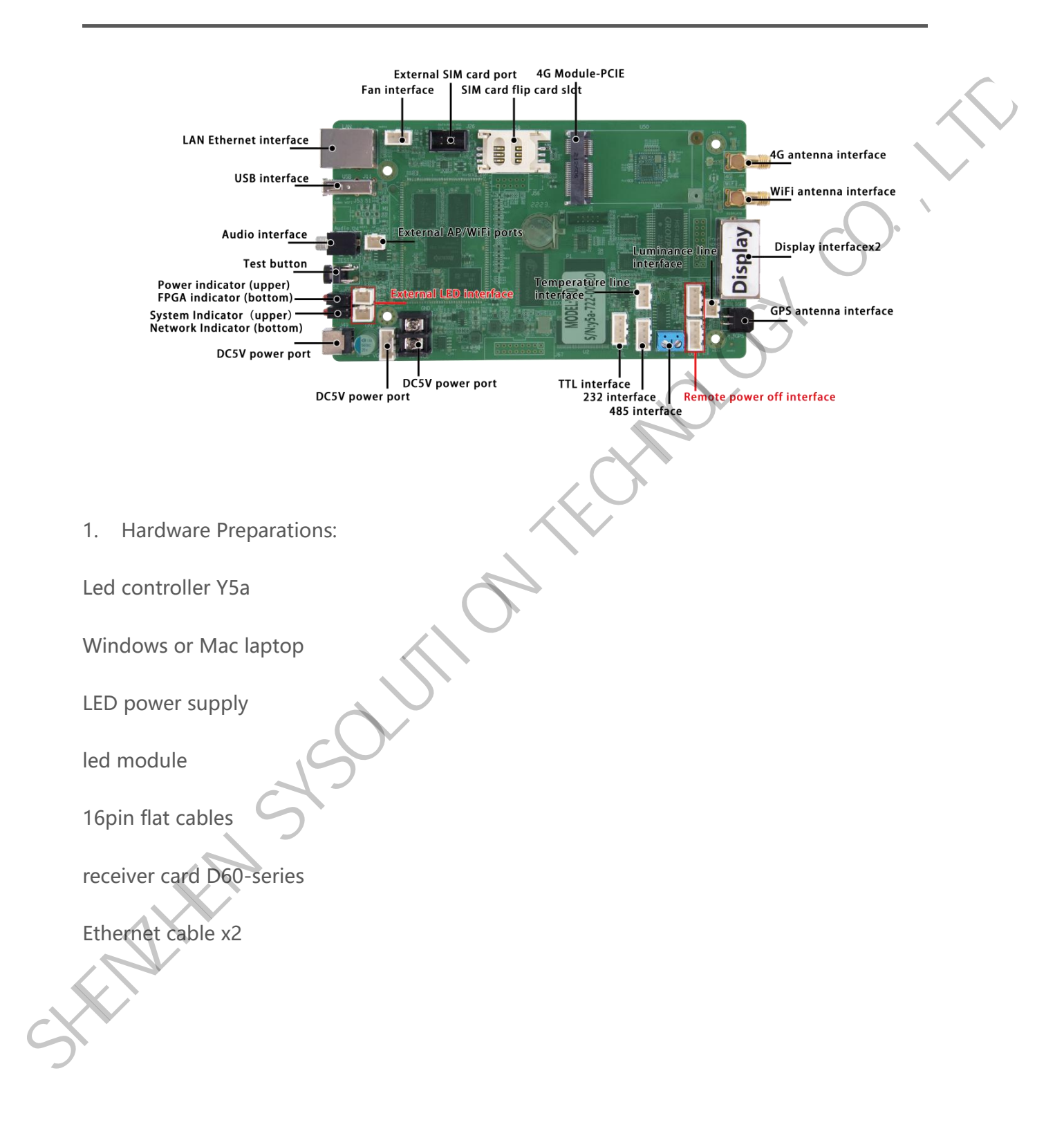

![](_page_6_Figure_0.jpeg)

Turn on power after checking all hardware connection and make sure the Negative and

Positive connect is correct.

2. Please note the indicators in led controller:

![](_page_6_Picture_4.jpeg)

Power light 1: solid on

Run light 2: flashing regular

FPGA light 3:flashing regular

Network port light 4: flashing

![](_page_7_Picture_4.jpeg)

Receiver card's Run light 1:green light flashing regular

Receiver card's Power light 2: red light solid on

## <span id="page-8-0"></span>**Chapter II Software Installation**

Please visit the link in below to download LEDOK Express software for laptop or computer:

1. For Windows:

https://www.ledok.cn/download/LedOK%20Express%20Setup.exe

2. For Mac

https://www.ledok.cn/download/LedOK%20Express.dmg

### <span id="page-8-1"></span>**Q&A for installing LEDOK Express**

1. Download and remind there is a risk of the file?

Answer: Because the LEDOK Express not get the Microsoft authentication, so the windows will remind this risk, don't worry, it will not attack your laptop, you can agree to continue the downloading until it finish.

2. Can't go next step to installing?

Answer: please click More options and allow to run, then can continue installing process.

3. When run the LEDOK Express, Windows Firewall remind and stop?

Answer: please go to firewall settings and add the LEDOK Express.exe into the white list.

If already have LEDOK Express software, please go and check for update, make sure it is latest

![](_page_8_Picture_333.jpeg)

version.

# <span id="page-9-0"></span>**Chapter III Communication between LEDOK Express and Led controller**

## <span id="page-9-1"></span>**Wire way**

Connect the Y50 's LAN Ethernet port with laptop through Ethernet cable directly, running

LEDOK Express software, click Detect button in the left bottom and click refresh on the right

top, then will show Y50 IP address automatically.

![](_page_9_Picture_5.jpeg)

## <span id="page-10-0"></span>**Wireless way**

When power on for the Y50 led controller, it will issue a hotspot with the name of the Y50-xxx-xxx serial ID. So that when the laptop nearby the Y50 controller will search this hotspot wifi and connect to it, default password is 12345678

![](_page_10_Picture_120.jpeg)

# <span id="page-11-0"></span>**Chapter IV Publish New Content by LEDOK Express Software**

If the LED screen has been setup good in the factory already then client no need to setup again

just need to power up and send the new program content to it.

## <span id="page-11-1"></span>**Send program from LEDOK Express**

1. Open the program management interface, its name is Solution in software, then click

'New', input the program name and size information in the dialogue box and enter the

![](_page_11_Picture_273.jpeg)

editing interface.

As shown in the figure, the top is the type of material that can be added, you can add video, pictures, text, digital clocks, analog clocks, etc., according to the need to choose, this article to pictures and videos as an example.

![](_page_12_Figure_0.jpeg)

4. After adding the photos, you can click' full screen' to make the photo spread all over the screen, or you can set the size of the material to make it full screen in the component properties on the right side. The default playback time of the added photo material is 10s, 4. After adding the photographs of the reading the photographs of the reading the reading to the reading to change the change of the reading of the reading of the reading of the reading of the reading of the reading of the if you need to change the playback time, you can change it in the widget properties.

![](_page_13_Picture_110.jpeg)

6. When the program is finished, you can click 'Play/Stop' on the top to preview the program. You can close the preview by clicking the right mouse button.

![](_page_14_Picture_57.jpeg)

7. Click publish button after done all setup, and select the controller id and click send,

100% means send success.

![](_page_14_Picture_58.jpeg)

![](_page_15_Picture_137.jpeg)

8. The program will show up in the solution list. At this time, you can check the program and click "Edit" to enter the program page again to modify the program and then follow the

![](_page_15_Picture_138.jpeg)

## <span id="page-15-0"></span>**Terminal Control**

There are totally 9 functions under Terminal Control. Please view the function according to the

#### requests except the Video Source function

![](_page_16_Picture_1.jpeg)

## <span id="page-16-0"></span>**Brightness Adjust**

There are three ways to set the brightness of controller:

1. Manual: the range is from 0 to 100%. Check the controller you want to set the brightness on the left side, then check the right side of the adapted old devices, drag the progress bar to set the brightness rate you want, and then click "Set", click the 'Readback' button, you can get the current brightness.

![](_page_16_Figure_5.jpeg)

2. Schedule: Click "Schedule" to enter the schedule interface, click "Add" to add the schedule brightness task, check 'adapt to the old device', set the brightness and time range as well

as the default brightness. The default brightness will only take effect after the timed brightness time is over.

For example, if the default brightness is 70%, the set brightness is 90%, and the time range is 6:00-22:00, then the brightness in the range of 6:00-22:00 will be 90%, and the default brightness will be 70% in other times. Then click "Apply", click "Readback" to view the current timed brightness tasks of the controller.

![](_page_17_Picture_237.jpeg)

3. Delete schedule task, select the task and click 'Delete', then click 'Apply'. You can also adjust the controller brightness in the 'manual', which will also clear the schedule task of the controller.

![](_page_18_Figure_0.jpeg)

#### <span id="page-18-0"></span>**Power Control**

There are two ways to set the power switch of the controller: (1) Manual: check the left side of the controller that you want to set the power switch, click on the "Switch" button to set the screen switch, click on the "Readback" button to get the current status of the controller's on/off screen.

![](_page_18_Figure_3.jpeg)

1. Schedule: Click the 'Schedule' button to enter the schedule interface.click 'Add' to set the range of time and week for the controller to switch on and off, and then click to

check the controller on the left side of the screen and click "Apply", then you can set up the timer to switch on and off the screen. Click 'Clear' to clear the power on/off schedule set by the controller, and click 'Readback' to check whether the power on/off schedule is set on the controller.

![](_page_19_Picture_254.jpeg)

### <span id="page-19-0"></span>**Network Configuration**

There are three ways for the controller to access the network, which are Wired Ethernet, WiFi

and 4G. Different models of controller according to the application to choose the way to access the network (one of the three options).

#### <span id="page-19-1"></span>**Wired Ethernet Configuration**

Network configuration, first is Wire, can setup the controller IP address for DHCP or for Specify

IP.

![](_page_20_Picture_257.jpeg)

#### **NOTES:**

1. Controller will get access to internet by wire as first priority

#### <span id="page-20-0"></span>**WiFi Configuration**

When laptop communicates with Y50 via Ethernet cable, enter Network config and choose WIFI config, click "Scan" to scan for available WiFi, Select WiFi and enter the password, then click 'Set'. Then remove the Ethernet cable from Y50, then after 3 mins, the controller will auto accessing to the WIFI success.

When laptop communicates with Y50 via hotspot, enter Network config and choose WIFI config, click "Scan" to scan for available WiFi, Select WiFi and enter the password, then click 'Set', then power reboot the Y50 then will auto accessing to the WIFI success after run up

again.

![](_page_21_Picture_391.jpeg)

#### **NOTES:**

- 1. If could not scanning the WiFi, please try to turn on/turn off Software or WiFi Switch.
- 2. If controller can't get access to internet through WiFi, please double check the steps

below:

- A. WiFi antenna plug correctly.
- B. WiFi password is correct or not.
- C. If the Wireless router being accessed too many terminals?
- D. E series controller switch on WIFI mode?
- E. Try another WIFI hot spot.
- F. Y/M series controller, please make sure the LAN cable removed.

#### <span id="page-21-0"></span>**4G Setup**

Check 'Enable Cellular Data' and select the country code MMC through the drop-down frame. Select 'carrier name' to get the APN information, and the specific identification of the carrier is shown in Figure 2; if you can't find the carrier, you can manually input the carrier information and APN information. SHELF THE CONDUCT CONTROL THE CONDUCTION CONTROL THE CONDUCTION CONTROL THE CONDUCTION OF THE CONDUCTION OF THE CONDUCTION OF THE CONDUCTION OF THE CONDUCTION OF THE CONDUCTION OF THE CONDUCTION OF THE CONDUCTION OF THE CO

www.sysolution.net 2002 17 Australian and the control of the control of the control of the control of the control of the control of the control of the control of the control of the control of the control of the control of Click 'Set', after success, wait for about 3 minutes for the controller to automatically unplug the 4G network into the network; observe the 'internet' light of the controller flashing evenly and slowly, that is to say, it has been accessed to the cloud platform.

If the 'internet' light does not flash, check whether the APN is set correctly.If there is no error,

you can reboot the controller and wait for it to go online.

![](_page_22_Figure_2.jpeg)

If controller can't get online success, please checking following things:

#### A. 4G antenna has plugged correctly?

- B. Y/M series controller, make sure the LAN cable removed.
- C. APN is correct or not? (Consult the 4G SIM operator)
- D. SIM card has activate? SIM card has enough money and 4Gdata service?

### <span id="page-23-0"></span>**Time Sync**

It is used for synchronized playback of the controller, after setting, the controller will automatically calibrate the time to synchronize the playback of the program screen. Click NTP, set the synchronization interval, click 'Set', then set the NTP server, the default server of the controller is: ntp1.alyun.com, click 'Set'.

![](_page_23_Figure_5.jpeg)

### <span id="page-23-1"></span>**Set Password**

#### <span id="page-23-2"></span>**Demonstration of the encryption configuration function**

www.sysolution.net 2008 and 2008 and 2008 and 2008 and 2008 and 2008 and 2008 and 2008 and 2008 and 2008 and 20 Enter a new password for encrypted configuration (free setting, must be memorized!!!) , below enter the password to keep the same with the new password. After entering the encryption password, check the screen you need to control in the left navigation bar, click Encryption, a pop-up message prompt will appear, click OK, encryption is successful, a pop-up message prompts the successful execution of the encryption operation.

![](_page_24_Picture_161.jpeg)

After finishing the above operations, click Solution Management to enter the interface for

![](_page_24_Picture_162.jpeg)

![](_page_24_Picture_163.jpeg)

www.sysolution.net 20 You can see that the interface has a more encrypted logo, then continue to check the screen and then click on the lower right corner of the release button, in the progress column will appear screen has been encrypted this tip, at this time the program can not be published.

![](_page_25_Picture_164.jpeg)

#### <span id="page-25-0"></span>**Encrypted method of publishing programs on screen**

Method 1: Take the above operation, click on the encryption logo (lock icon), a pop-up window prompts for a password, which is the password configured in the previous encryption configuration. Enter the password and click OK, the lock of the encryption logo will be unlocked. At this time, then check the screen and click the lower right corner of the release can be published successfully.

![](_page_25_Figure_3.jpeg)

![](_page_26_Picture_341.jpeg)

Method 2: Re-enter the terminal control interface to select the encryption configuration function, enter the password of the previous encryption configuration, cancel the encryption, and then you can publish the program normally.

### <span id="page-26-0"></span>**Volume Adjustment**

There are two ways to adjust the volume: (1) manually: the range is from 0 to 15. drag to set the desired value, and then click on "Settings", click on the "Readback" button, you can get the current volume value.

![](_page_26_Picture_4.jpeg)

Schedule: Click 'Schedule' to enter the Schedule interface. Click 'Add' to add a timed volume task. Set the volume, time range and default volume. The default volume will only take effect after the timed volume time is over. For example, if the default volume is 10, set the volume to 12, and the time range is 6:00-22:00, then the volume will be 12 in the range of 6:00-22:00, and the default volume will be 10 in the other time, and then click "Apply", and then click 'Readback'. Click 'Apply', and then click 'Readback' to view the current timed brightness task of the controller.

![](_page_27_Picture_148.jpeg)

To delete a timed volume task, select the task and click 'Delete', then click 'Apply' to delete

the timed task. You can also adjust the controller volume in the manual interface, which will also clear the timed volume task for the controller.

![](_page_27_Figure_4.jpeg)

### <span id="page-27-0"></span>**Advanced**

Advanced password: 888

![](_page_28_Picture_291.jpeg)

- $\widehat{1}$  Setup Led Screen Width And Height: Input the LED screen width and height parameters and then click on the setup prompt success can be.
- $\circled{2}$  Setting the controller alias
- 3 Set AIPS2.0 cloud platform: drop down to select the AIPS cloud platform address: www.ledaips.com.
- $\overline{4}$  Enter the company ID registered in the platform, click on the setup prompts success can be.
- 5 Setting the address of AIPS 4.0 Intelligent IOT platform or the address of the customer's own platform
- 6 Can uninstall and upgrade the controller software,please consult our technology to get the corresponding installation package and operating documents, please do not change privately.
	- Query the software version installed on the controller.
- 8 Restart the controller system
- www.sysolution.net 24 9 clear the program being played
- $\overline{10}$  LEDSET4.0 software, used to configuring the LED screen display parameters, please contact our technical cooperation debugging.
- 11 binding Vehicle HUB platform

Please visit the Link in below for how to bind led controller to Vehicle HUB Platform:

https://drive.google.com/file/d/1HynnUH7pnsIuK7towG3mTsGzGPm-v59m/view

SHENZHEN SYSTEM ON TECHNOLOGY

## <span id="page-30-0"></span>**Chapter V Publish New Content by Cloud Platform**

Please click the link in the below to get the Instructions of Publish New Content by AIPS2.0 Please click the link in the below to get the Instructions of Publish New Content by AIPS20<br>
Platform:<br>
https://drive.google.com/file/d/1pIPDPQnyJCewq37F kTXx3iKq FK4ksH/view<br>
Please click the link in the below to get the

Platform:

https://drive.google.com/file/d/1pJPDPQnyJCewq37F\_kTXx3iKq\_FY4ksH/view

Please click the link in the below to get the Instructions of Publish New Content by Vehicle

HUB Platform

https://drive.google.com/file/d/1jpC294j6xfuMM7qU6-iUOyKyGu97u2tt/view

Please click the link in the below to get the Instructions of Publish New Content by LEDOK IOT

4.0 Platform:

https://drive.google.com/file/d/1KN18GxQ\_sFFSIBe8cgRdHSZI3n-Uuqbt/view